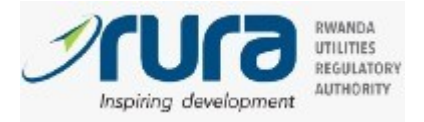

9/30/2020

# Operator Manual

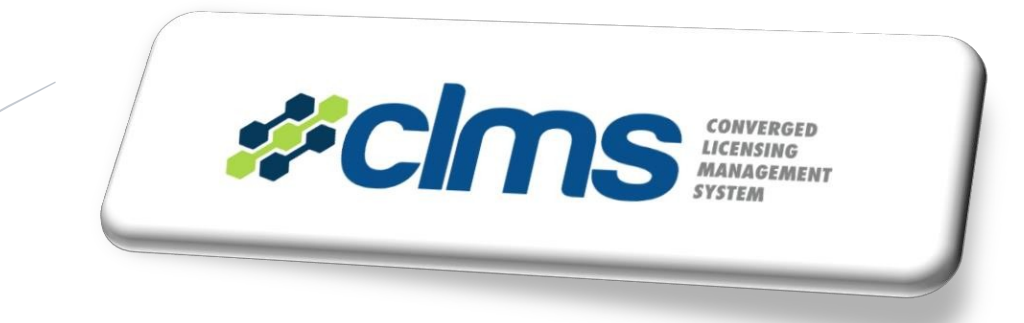

# Introduction

Below steps will guide you on how you can use the new RURA platform (CLMS) to apply for various licenses/authorizations. For more information, you can contact +250 788 623 682.

### **Before you start:**

 $\checkmark$  To apply, you need first to create your user by signing up with a valid Phone number and e-mail that belong to you. In case you want to apply for different operators (individuals or companies), you need to create one user and then create many operators under this user. Note that one phone number can't be used by many users, but the same phone number can be used for different operators (in case one person has many companies for example).

## Steps

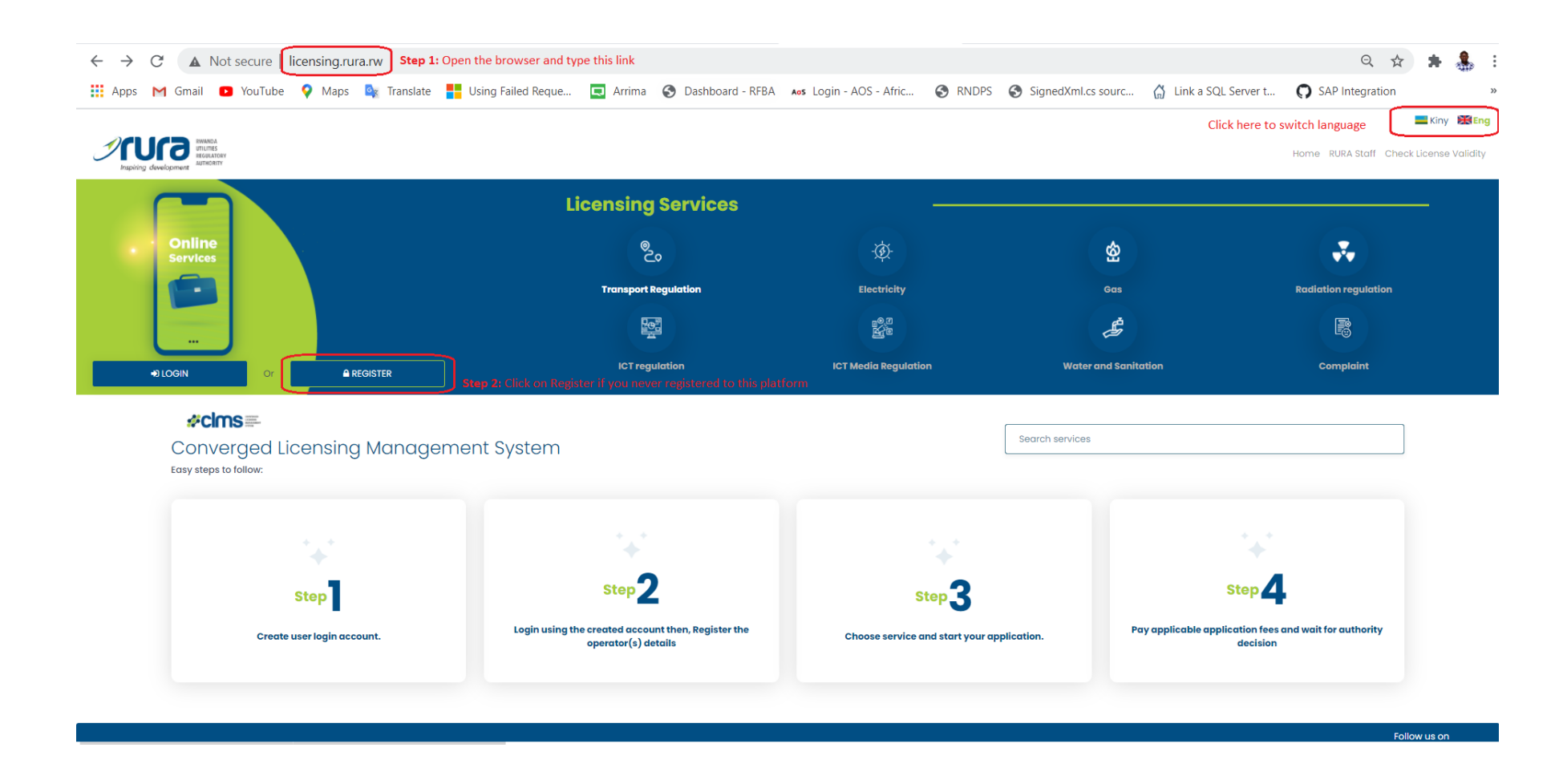

Step 1: From RURA Website (www.rura.rw), you will be redirected to the page above (www.licensing.rura.rw) **Step 2:** Click on Register to sign up (New user)

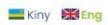

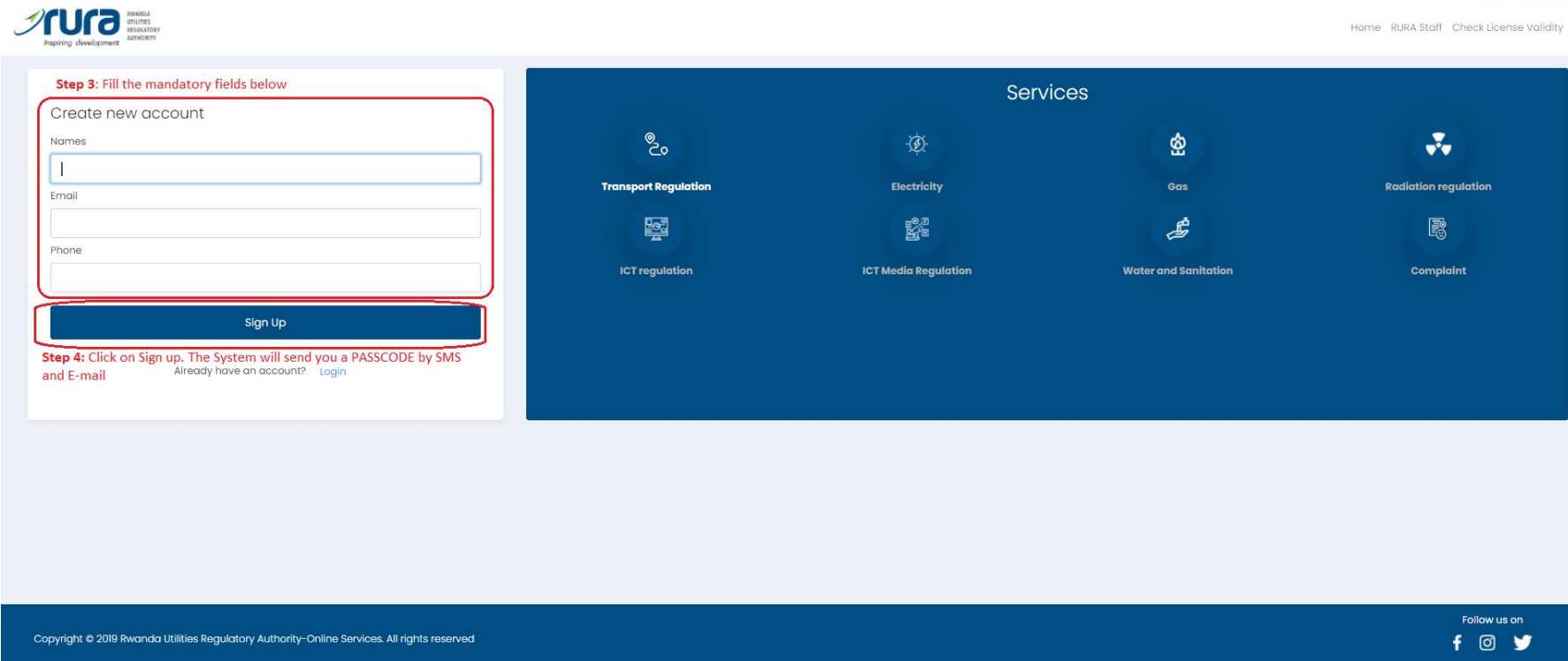

**Step 3:** Fill the mandatory fields above

**Step 4**: Click on "Sign Up". The system will send you a Passcode by SMS and E-mail

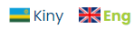

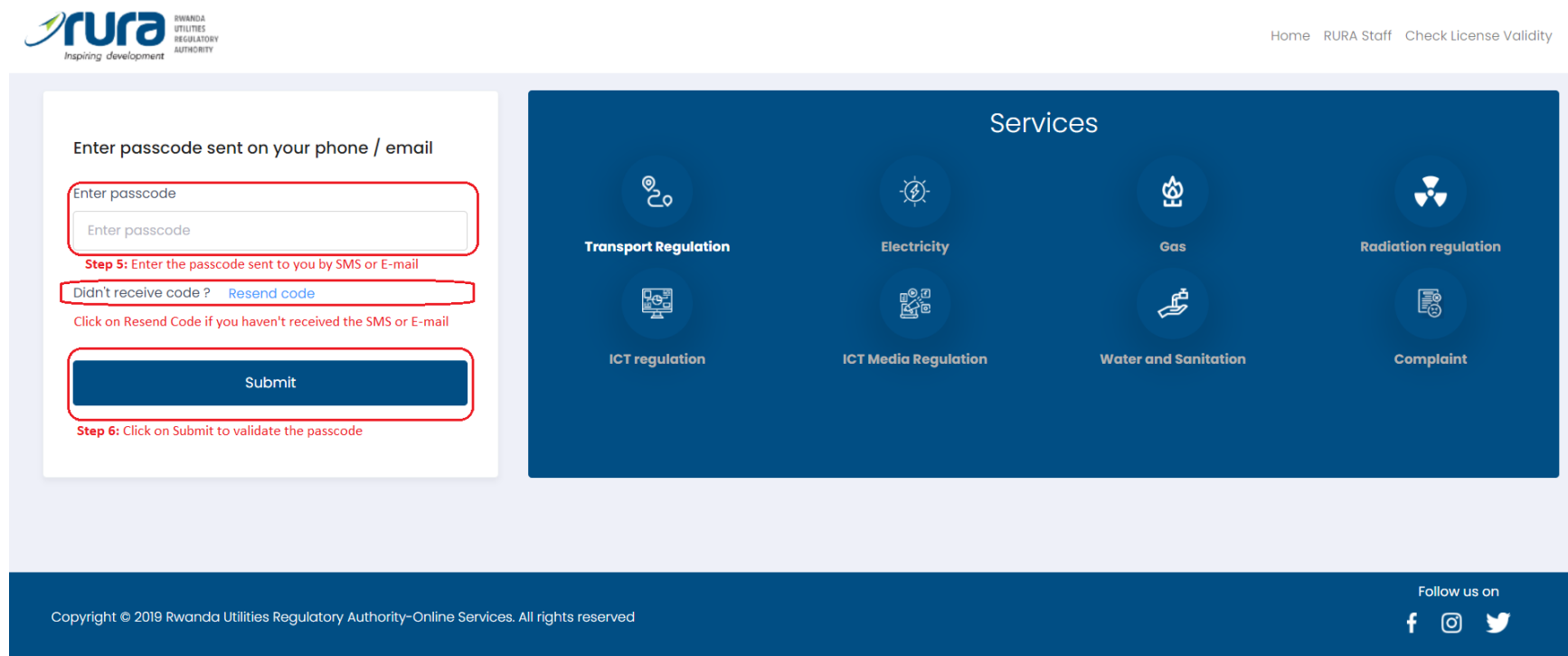

**Step 5**: Enter the passcode sent to you by SMS or E-mail

**Step 6:** Click on "Submit" to validate the passcode

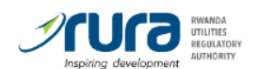

 $\blacksquare$  Kiny

Home RURA Staff Check License'

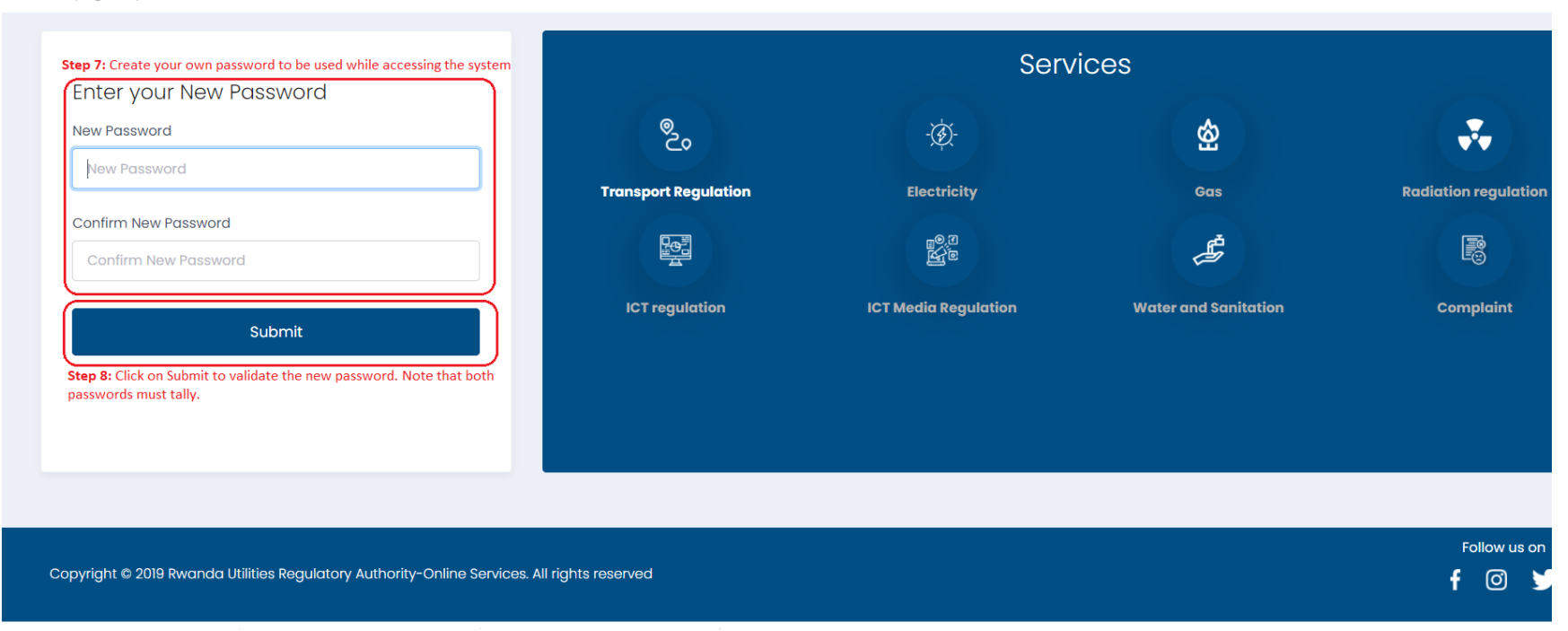

**Step 7**: Create your own password to be used for authentication

**Step 8**: Click on "Submit" to validate the new password. Note that both passwords must match.

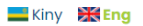

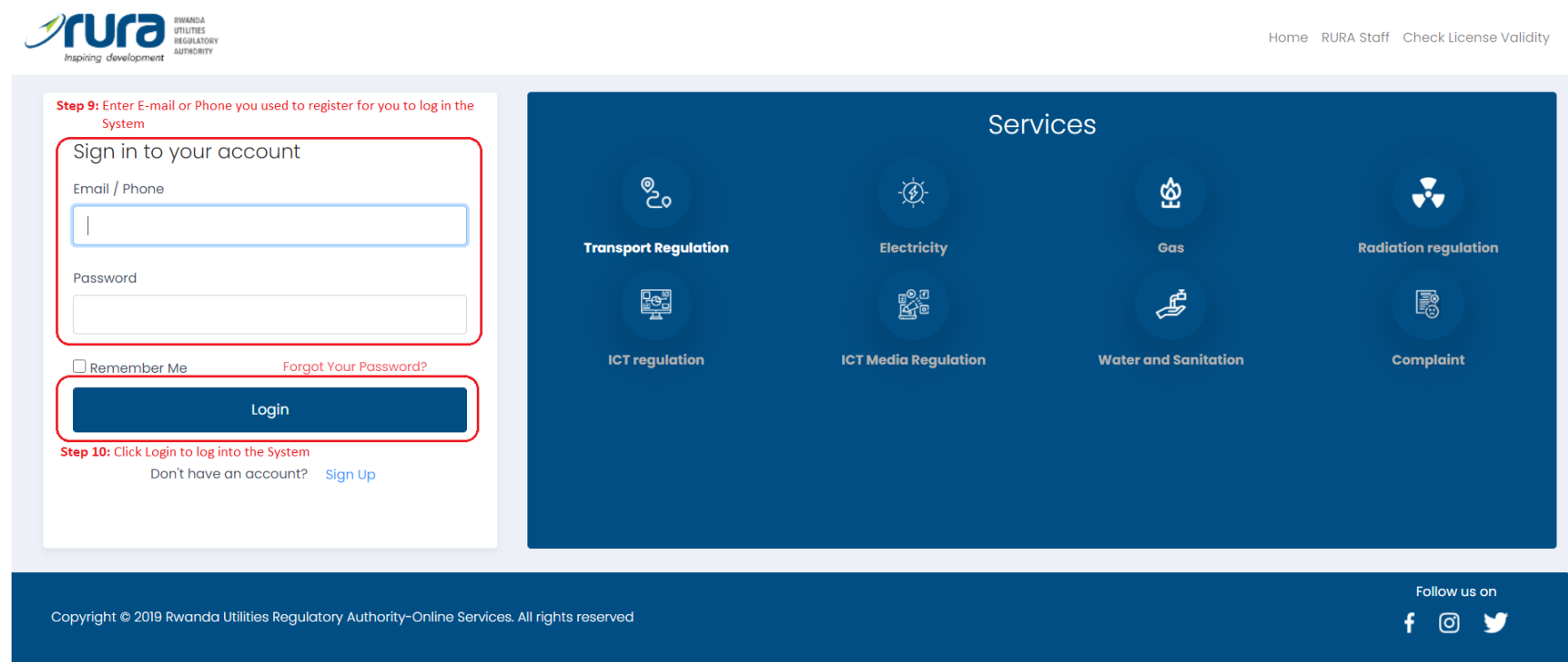

**Step 9**: Enter the same e-mail or phone you provided for user registration

**Step 10:** Click "Login" to log into the system

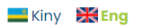

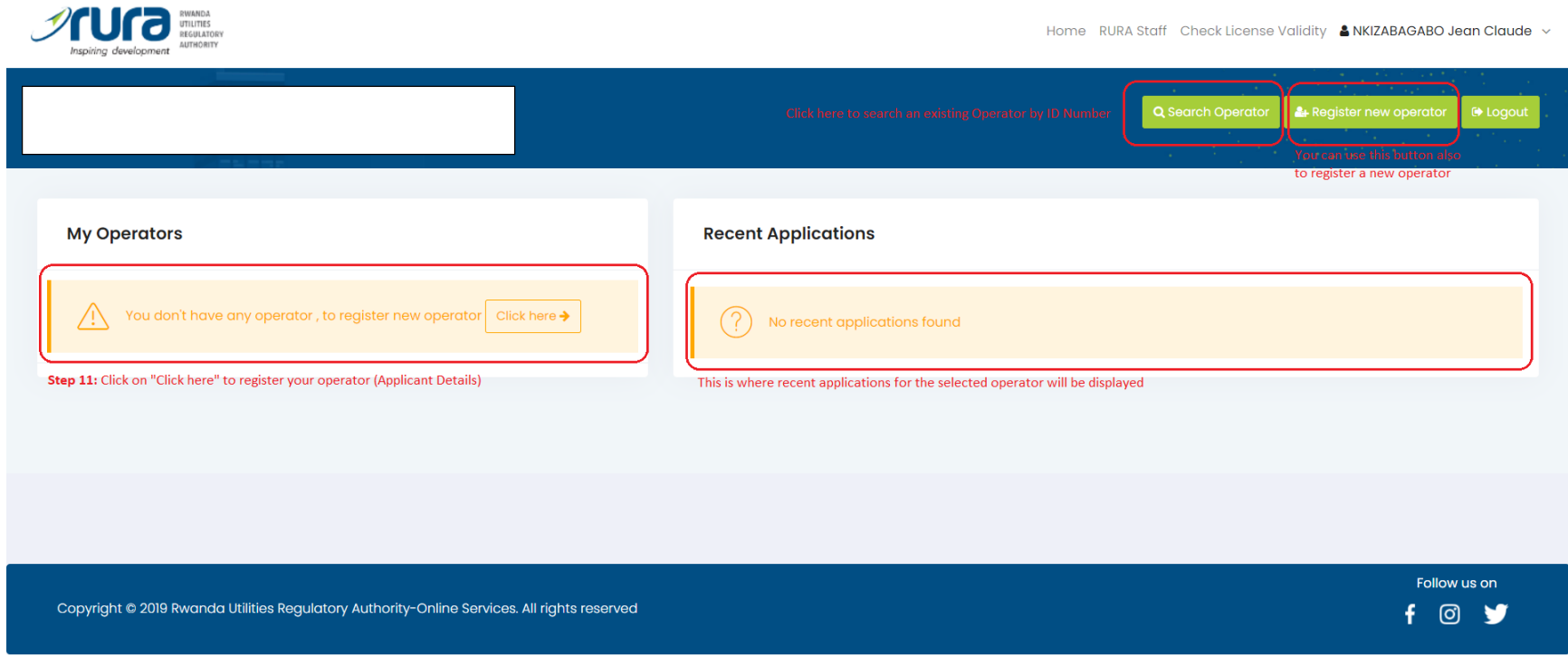

**Step 11:** Click on "Click here" to register your operator (Applicant details)

**N.B**: If the operator has been already registered, you can search him/her by ID/TIN/RCA Number

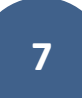

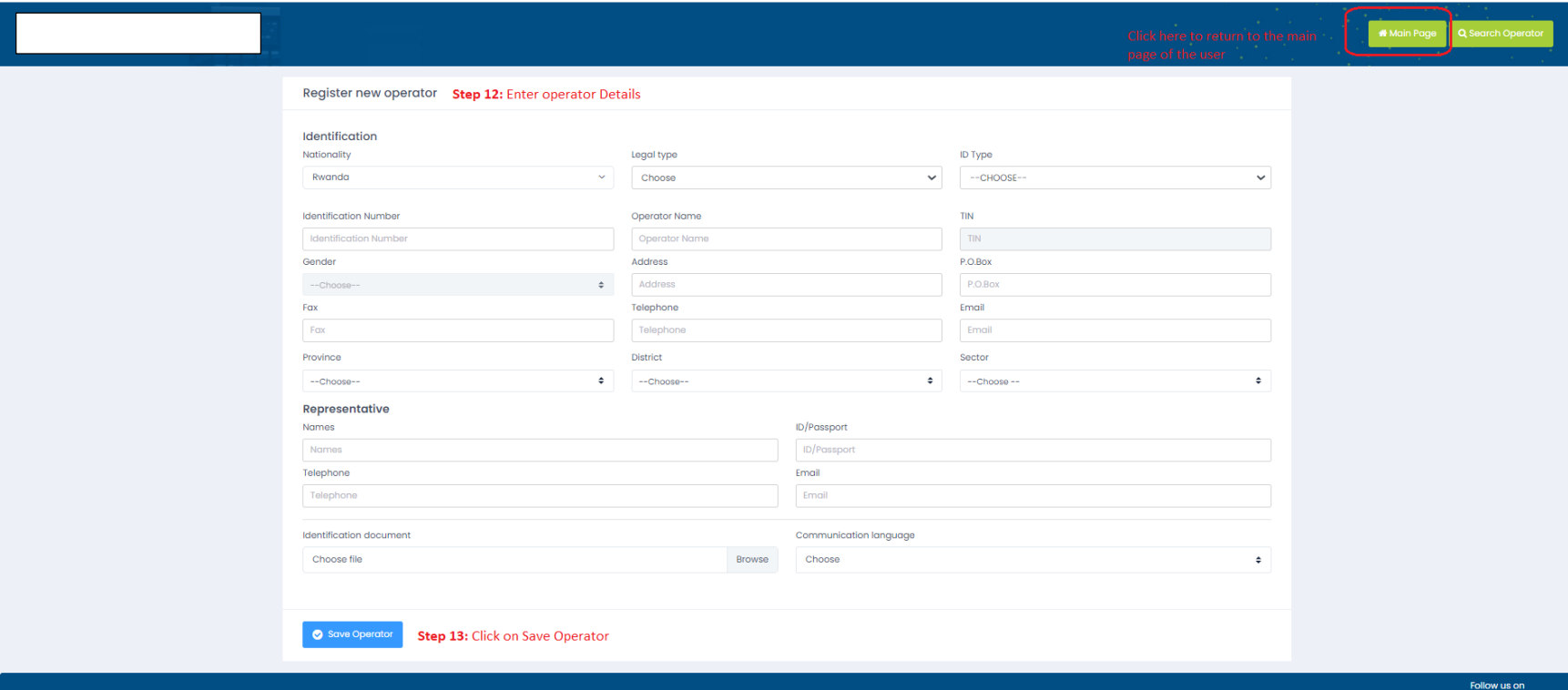

**Step 12: Enter operator Details** 

**Step 13:** Click on "Save Operator" to continue

**N.B:** When the operator is saved successfully, the system will send by SMS/E-mail RURA Operator Code (**ROC**) that you will should keep secret. This code will be required while someone else is applying on your behalf.

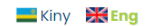

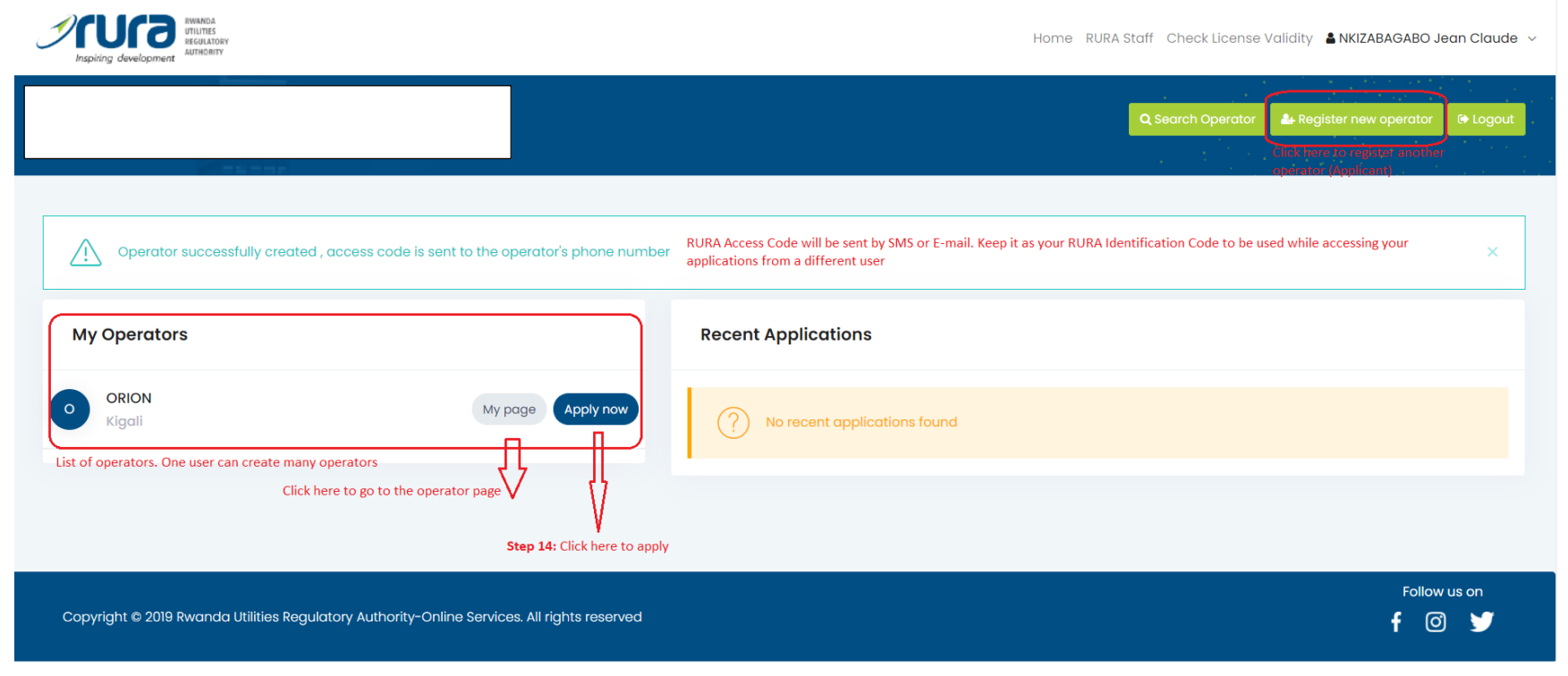

**Step 14:** Click "Apply now" to start your application.

#### Kiny **X**Eng

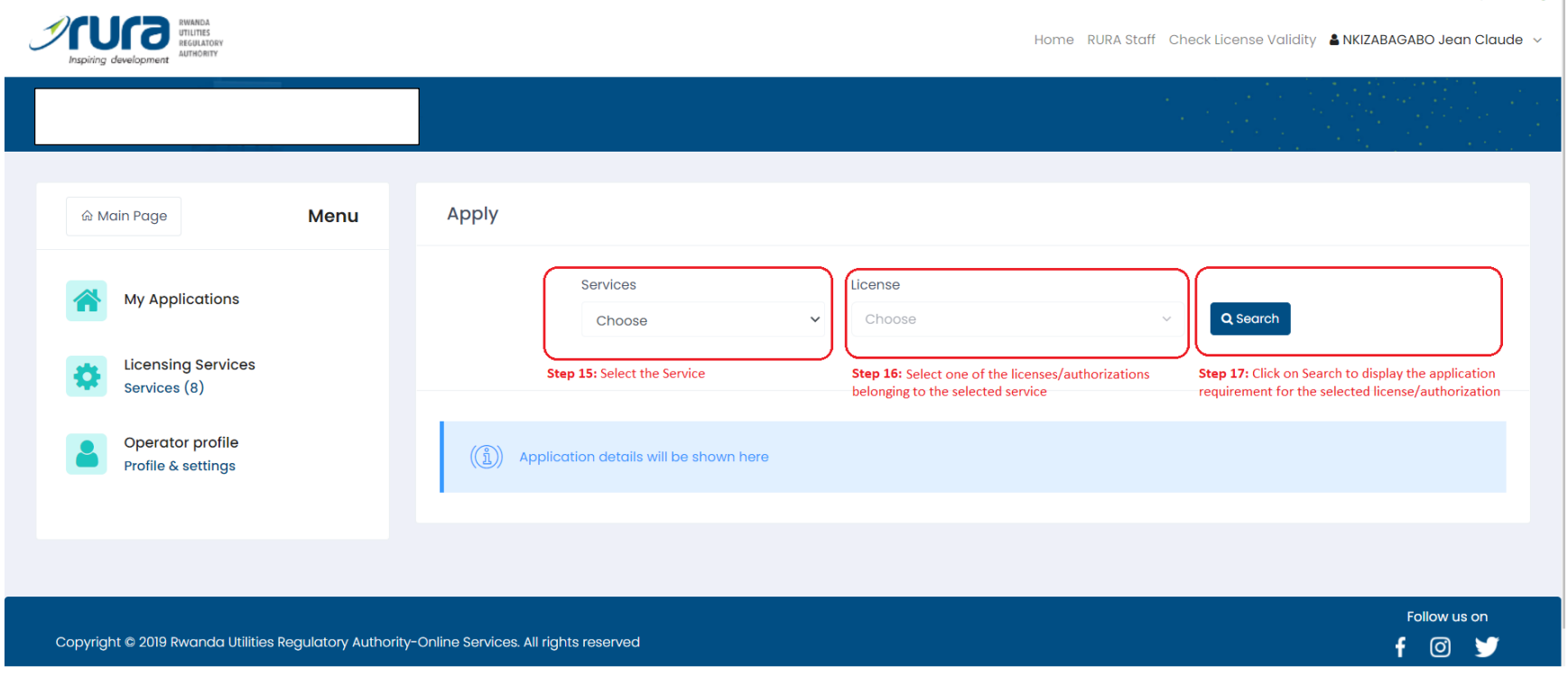

**Step 15: Select the service** 

- **Step 16:** Select of one of the licenses/authorizations belonging to the selected service
- **Step 17:** Click on "Search" to display the application requirements for the selected license/authorization

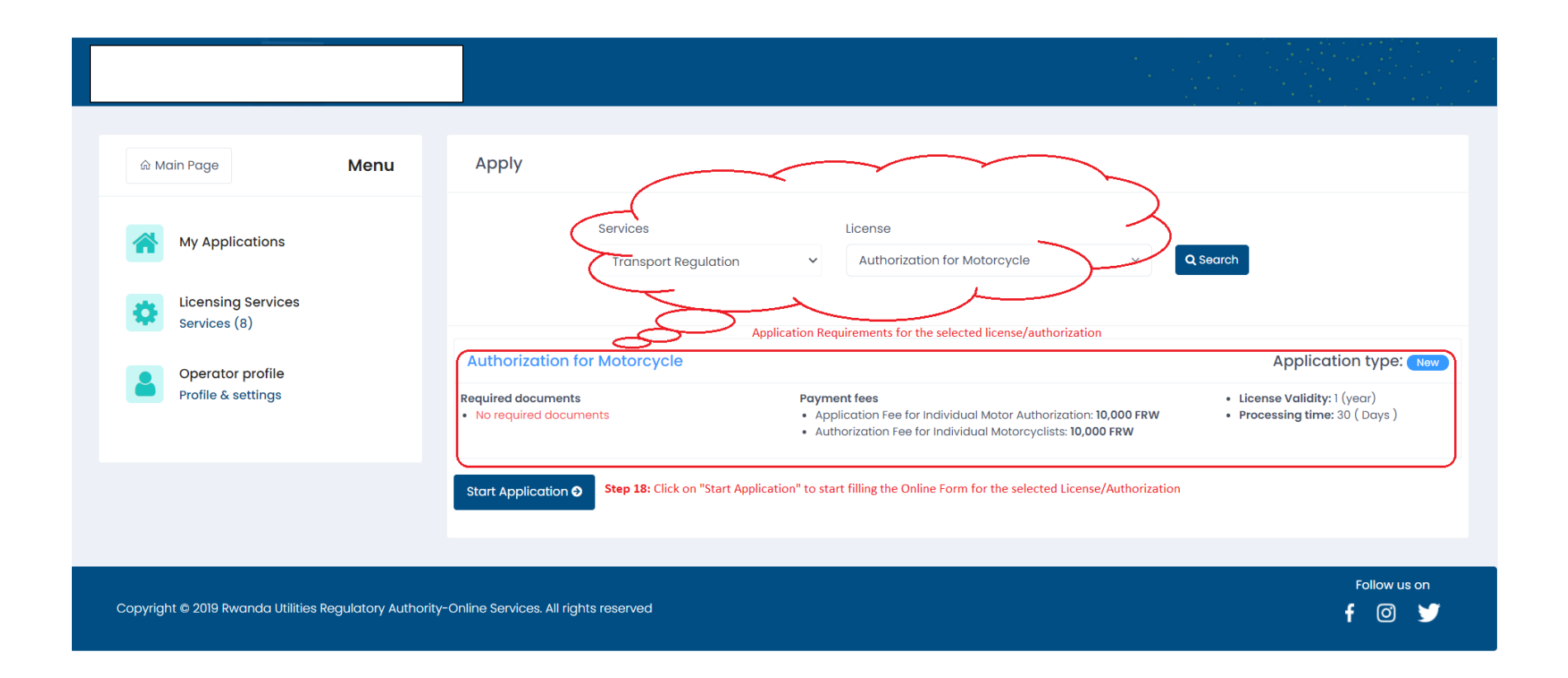

**Step 18**: Click "Start Application" to start filling the Online Form for the selected license/authorization

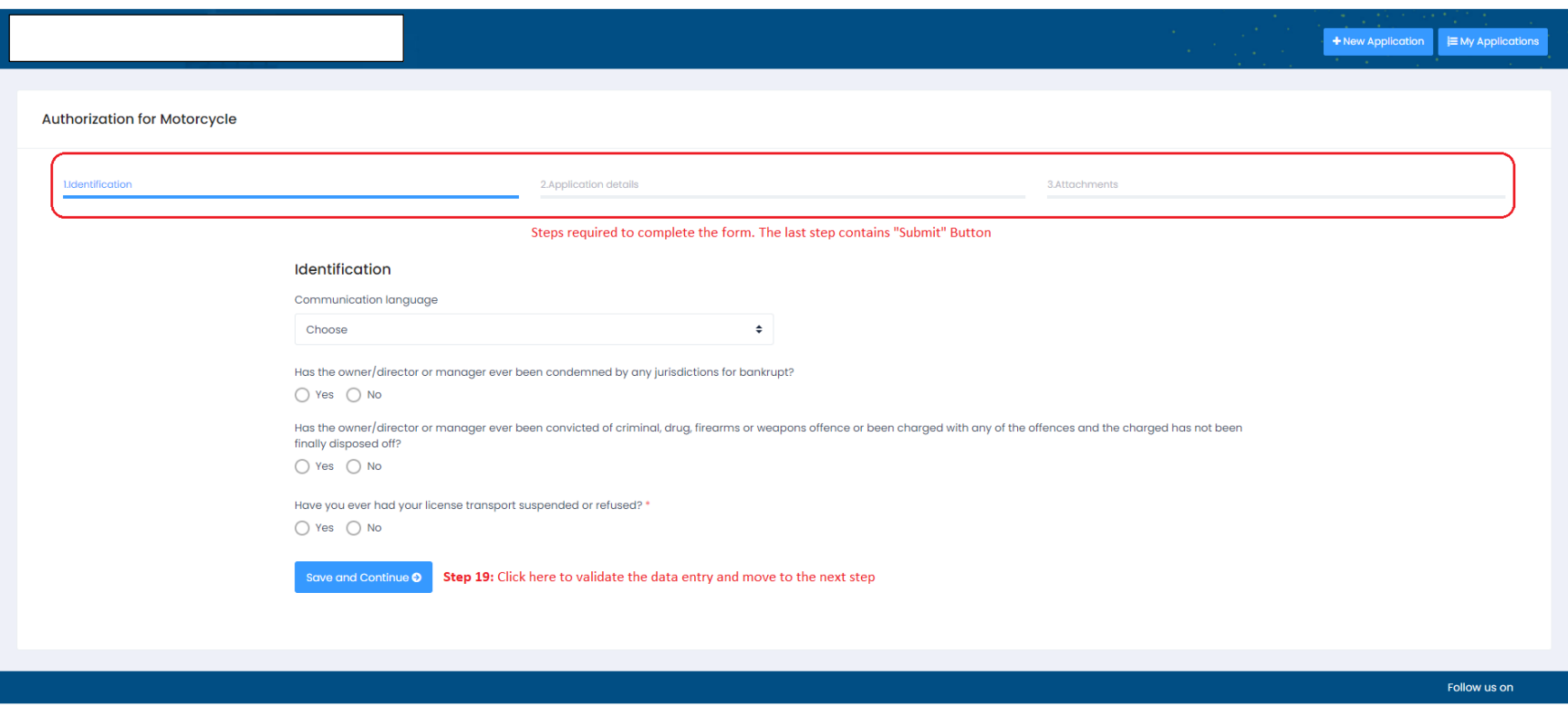

**Step 19:** Click "Save and Continue" button to validate data entry and move to the next step.

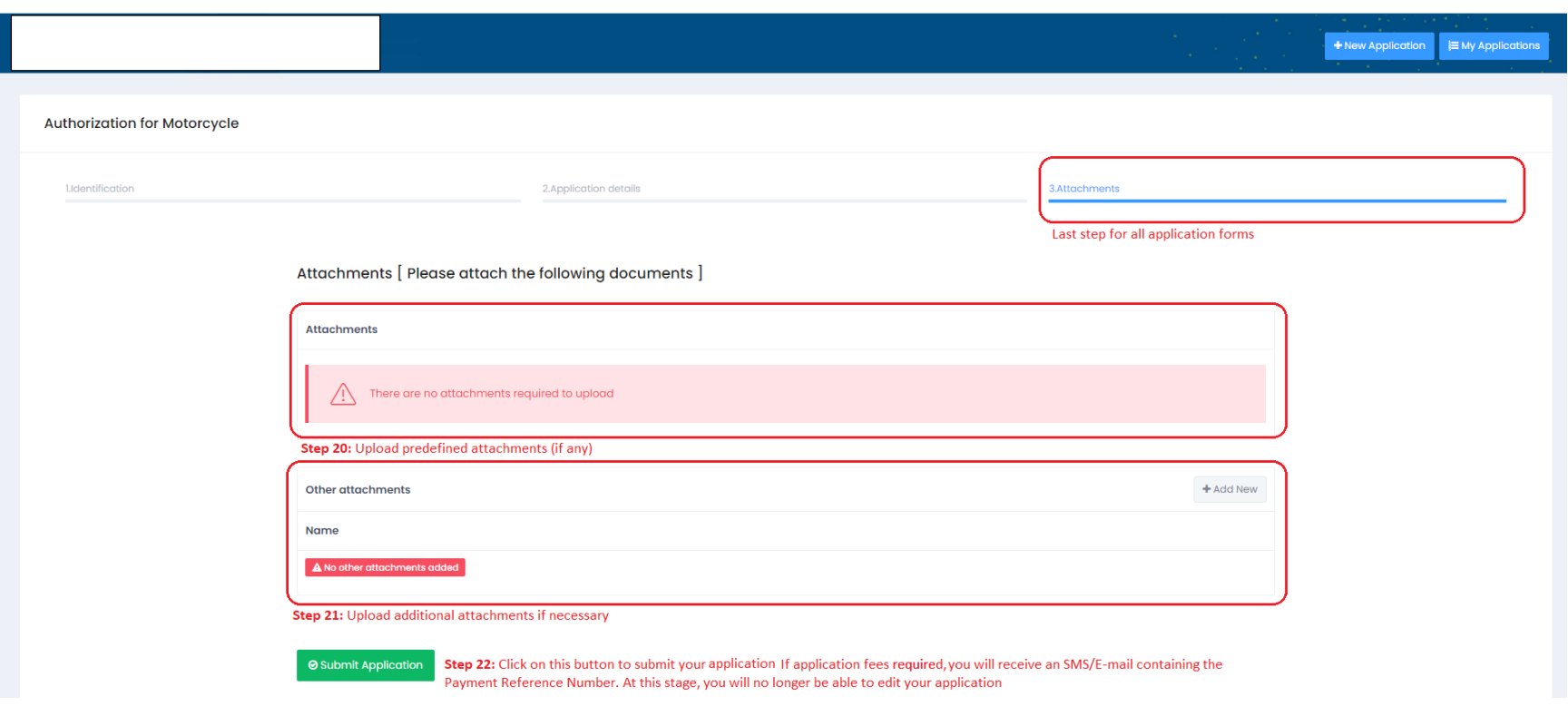

**Step 20**: Upload predefined attachments (if any). If required for the selected application, they will be listed.

**Step 21**: Upload additional attachments if any: in case you need to upload additional attachments, click on "Add New"

**Step 22**: Click "Submit Application" button to submit your application.

N.B: If application fee is required, you will receive an SMS/E-mail containing the Payment Reference Number. At this stage, you will no longer be able to edit your application.

#### Kiny **X** Eng

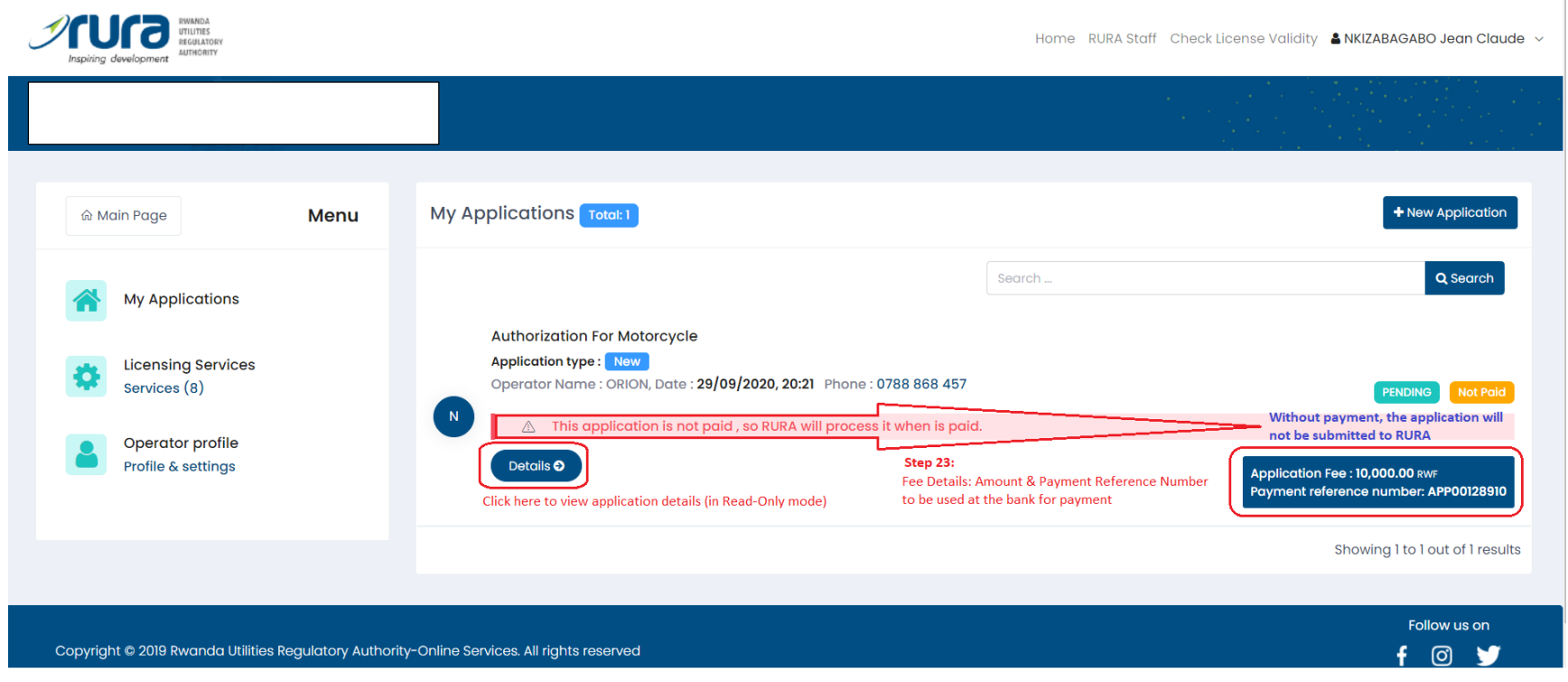

**Step 23**: Check the fees to be paid and the Payment Reference Number. The same details are sent on SMS and E-mail

### **N.B:**

- $\checkmark$  Click "Details" button to view the application details (in read-only mode)
- ✓ Without payment, the application will not be submitted to RURA and will keep pending on your queue

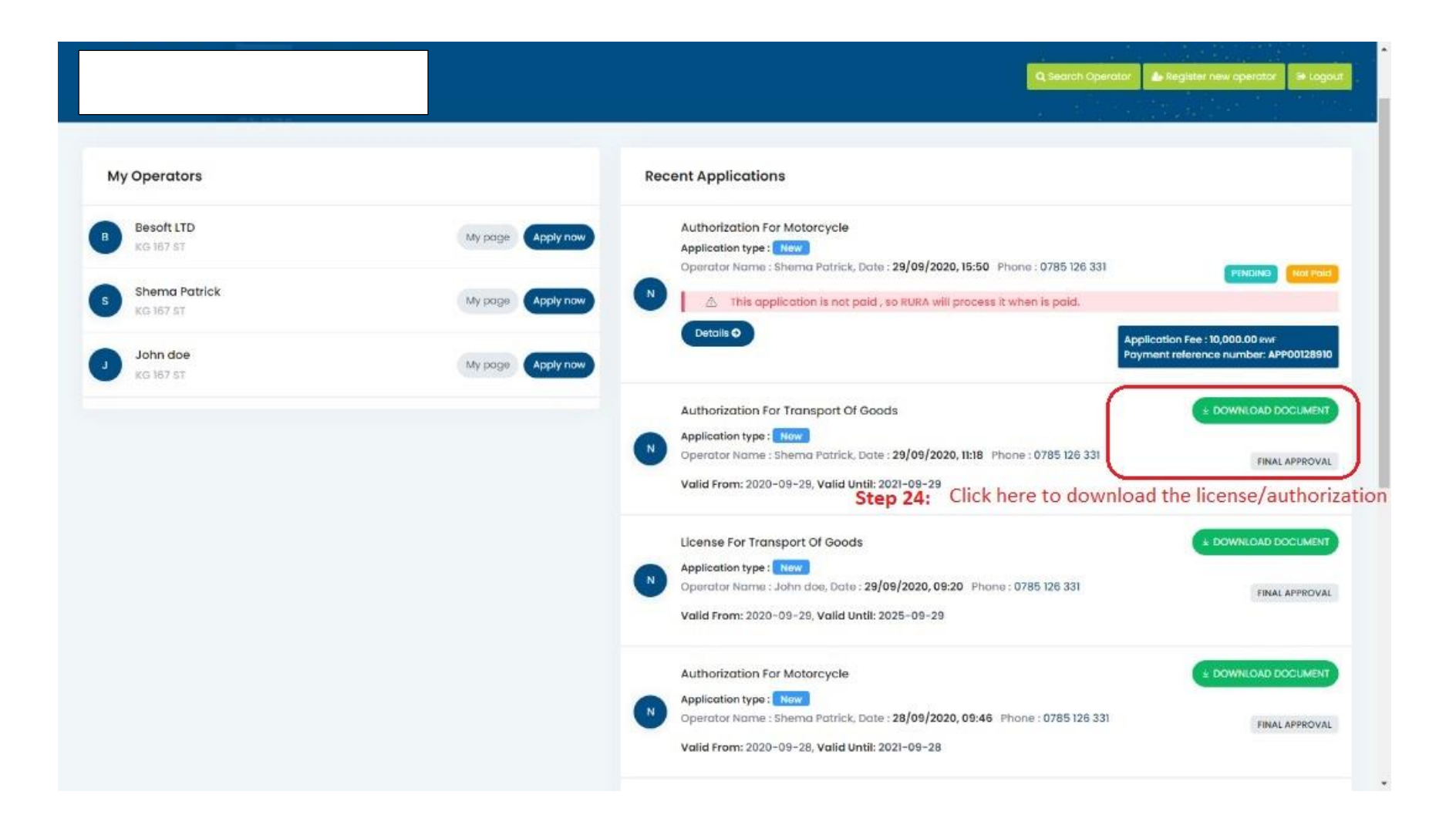

**Step 24**: Download the License/Authorization Document

N.B: In case you have to pay also License/Authorization Fee, you must pay it before you are allowed to download the document. A payment from the bank, will allow you automatically to print the document.

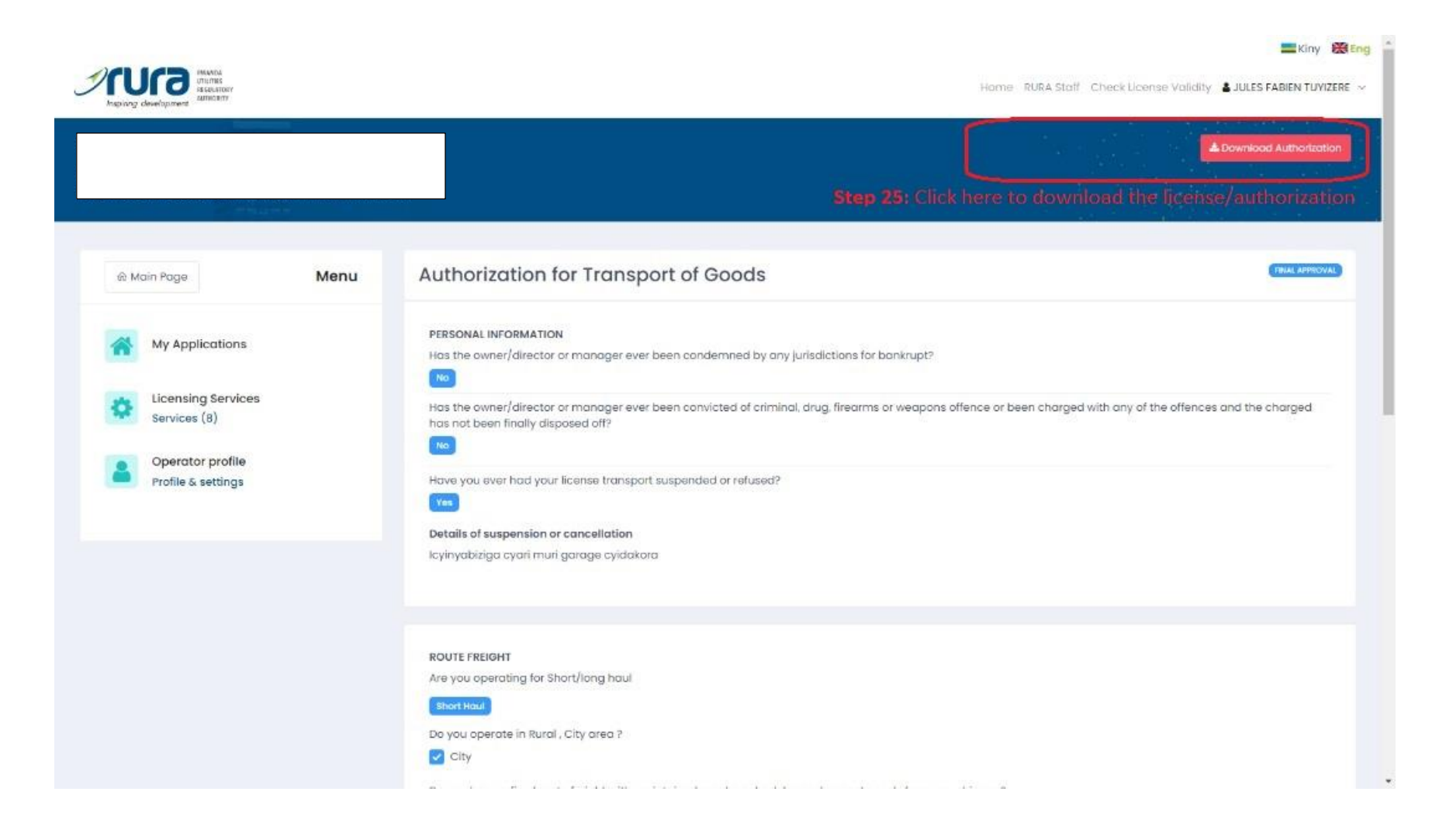

**Step 25**: Click "Download Authorization/License" button to download the document.